Medit™ Scanner | Doctors with a Medit scanner can send digital<br>Medit™ Scanner | impressions directly to NDX Dental Art through impressions directly to NDX Dental Art through the Medit Link.

## **Instructions:**

NDX Dental Art

- 1) Log in to your Medit Link account at www.meditlink.com. From there, select "PARTNERS", which is the third item on the left side of the page.
- 2) After accessing the "PARTNERS" page, look for the search bar located in a white box found in the lower middle section of the page. Enter "NDX Dental Art" into the search bar and click the magnifying glass or press "Enter" on your keyboard.
- 3) NDX Dental Art will appear as the first and only result. Simply click the blue "Request Partnership" button on the far right side.
- 4) A small "Details" window will appear containing contact information for NDX Dental Art; click the blue "Request Partnership" button in the lower right corner of the small window.
- 5) A final window will appear confirming your request for partnership; click "Confirm" to complete your connection.

To send us cases, simply select NDX Dental Art from the drop-down list of Partners when ordering your cases.

N. Grand River Avenue • Lansing, MI 48906 • 800.444.3744 • NDXDentalArt.com

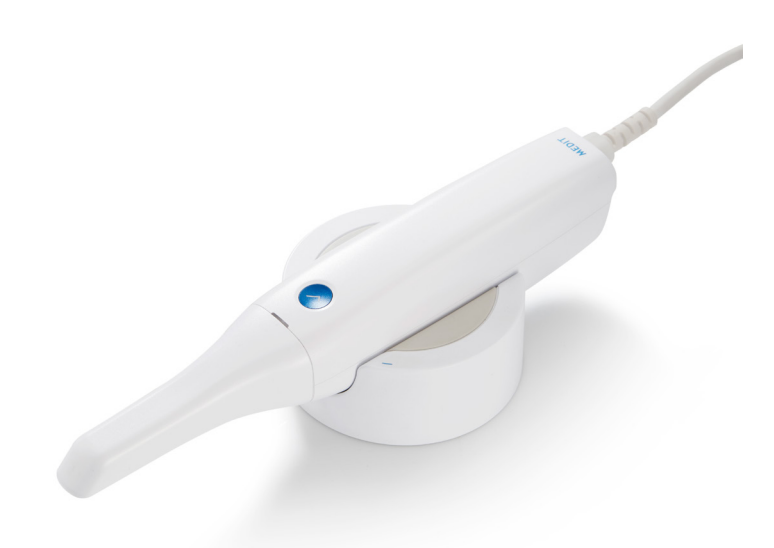

## NDX Dental Art

## Medit™ Scanner

Should you have questions regarding the products, services and/or processes associated with submitting digital files to NDX Dental Art, please contact us directly at **800.444.3744** or **di-dentalart@nationaldentex.com**